**• From the Orders** shortcut tile below the main banner.

**Orders** page.

Find by order number

Orders

Order Number

FW87403885

• If you have submitted orders in the last 30 days, you can click on **View all** to open the **Submitted**

**View all** 

**Order Date** 

2023-05-03

Find orders not submitted via eway

You have 1 orders submitted within the last 30 days.

**View all** 

 $\hbox{\ensuremath{\mathsf{Q}}}$ 

## Reach Your Submitted Orders

**• From the Account menu, hover the Orders tab and select** option **Submitted Orders**.

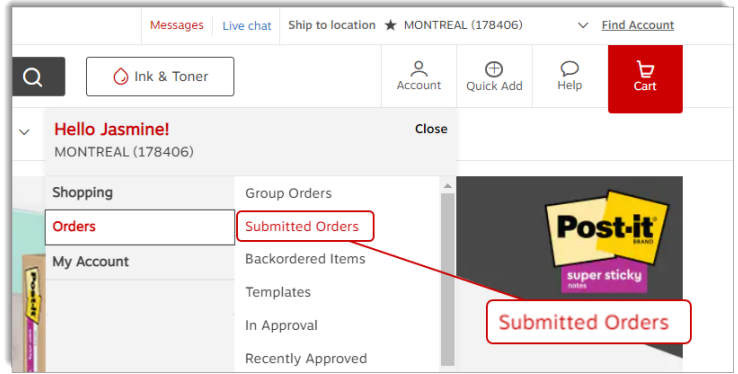

## View Your Submitted Orders

- The list contains all the orders that you've previously submitted via eway.
- <sup>l</sup> Use the lists **Order History**, **Sort By** and one of the **Filter By** options to find the order you wish to query.
- <sup>l</sup> Enter an order number to search for in the **Find by order number** field.
	- <sup>l</sup> This field works in combination with the **Oder History**, **Sort By** and **Filter By** options.
	- **•** Click the red eway order number to open the **Order Details** page.
	- **.** Click the Buy Items Again button to reorder all the items included in the order.
- If your search is unsuccessful, the order you are looking for may have been processed via another channel than eway.
	- <sup>l</sup> Click on the link **Find orders not submitted via eway**.

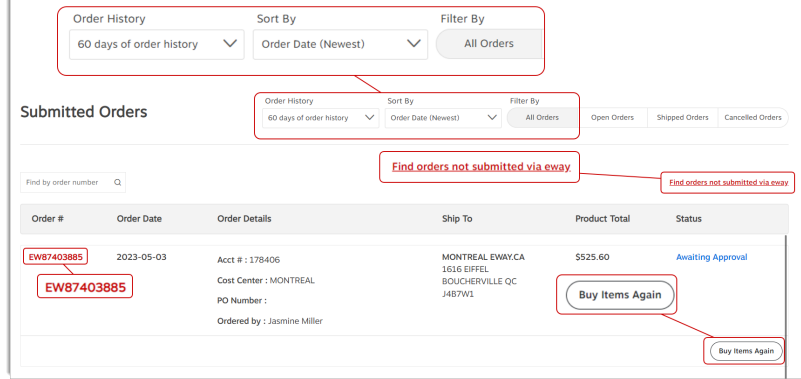

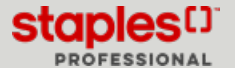

## View the Order Details Page

- The entire order details are displayed, including the invoice number.
- **A** message may appear in the header of the page for orders with status Archived.
	- These orders are over 12 months old and not current, they contain details based on the original order submitted only.
- **For Shipped** orders, you can click on the red invoice number to immediately open it in .pdf format.
	- This option enables you to save the original invoice or to print it if needed.
- **.** If applicable, you can click on **Tracking information available** to open the delivery details.
- <sup>l</sup> If you have shopping lists, you can add the entire order's content to a list. Click on the **Add to shopping list** drop-down list and select the appropriate shopping list.
	- <sup>l</sup> Click on the red link **Add to shopping list** that displays.
- **In the Comments** section, you can add a note regarding the order. Click on **Post Comment** to save your notes.
- <sup>l</sup> To add an item from this order to your current shopping cart, click on the **Buy Again** button.
	- **.** In the pop-up window, adjust the quantity and click on **Add to Cart**.
- <sup>l</sup> To reorder all the items in the order, click the **Buy Items Again** button.
	- <sup>l</sup> From the **Buy Items Again** page, adjust the quantities for each item and click the **Add to Cart** button.

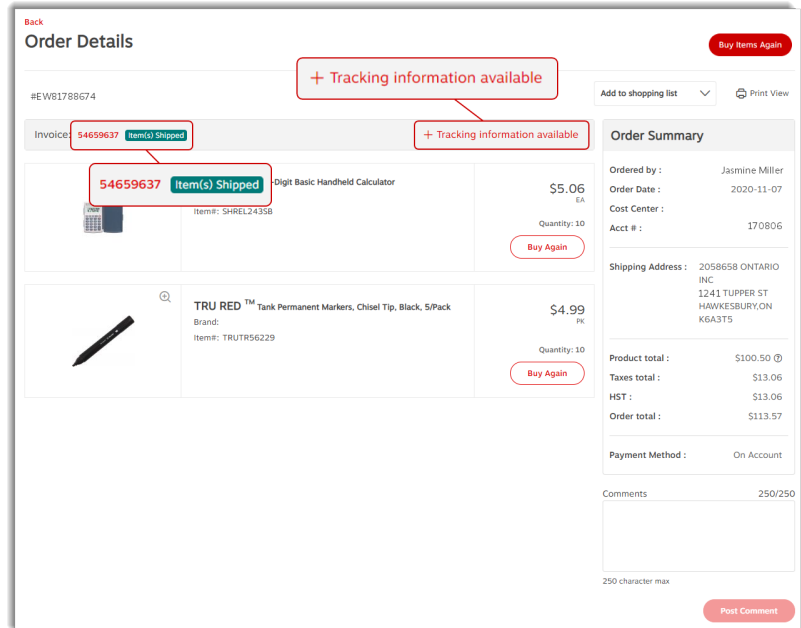

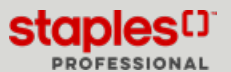